# **NOC**

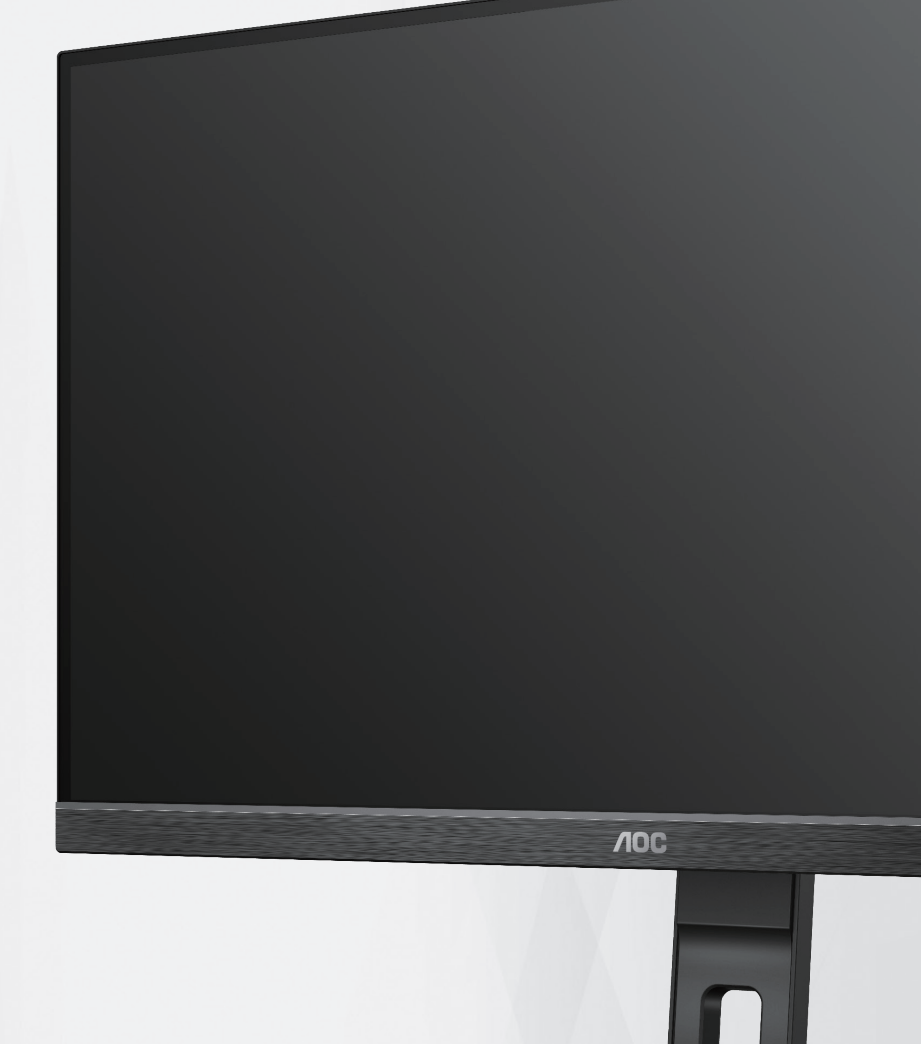

### **Monitor LCD Manuale d'uso**

### **24P2QM**

**www.aoc.com** ©2022 AOC. All Rights Reserved.

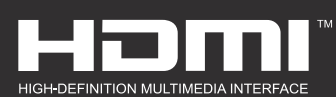

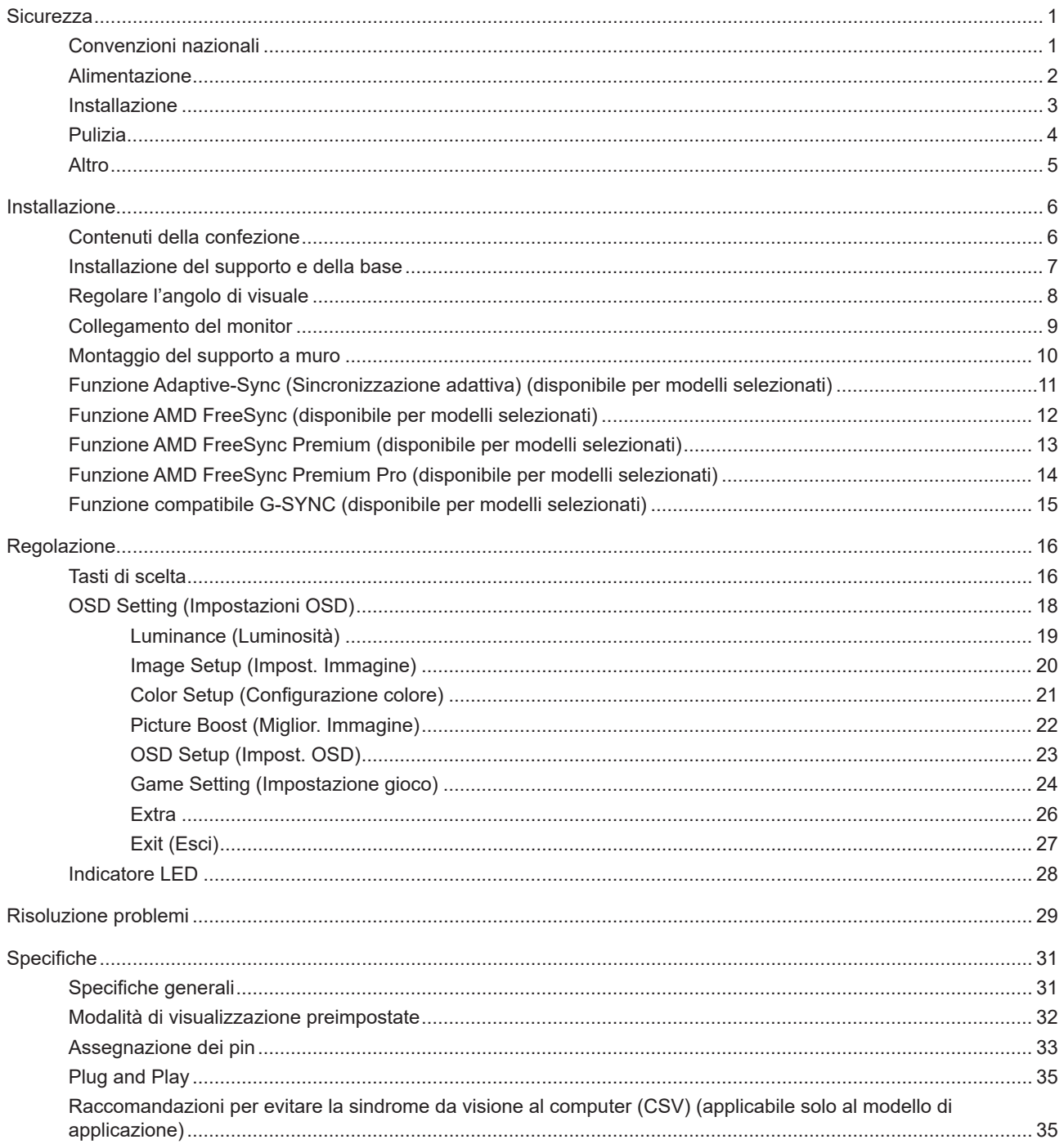

## <span id="page-2-0"></span>**Sicurezza**

### **Convenzioni nazionali**

Le sottosezioni che seguono descrivono convenzioni utilizzate in questo documento.

#### **Note, richiami all'Attenzione e Avvisi**

In questa guida, blocchi di testo possono essere accompagnati da un'icona e stampati in grassetto o in corsivo. Questi blocchi sono Note, richiami all'Attenzione ed Avvisi che sono utilizzati come segue:

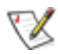

**NOTA:** Una NOTA indica informazioni importanti che aiutano a fare un migliore utilizzo del computer.

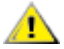

**ATTENZIONE:** Un richiamo all'ATTENZIONE indica o danni potenziali all'hardware o la perdita di dati, e spiega come evitare il problema.

**AVVISO:** Un messaggio d'attenzione indica la possibilità di lesioni personali e spiega come evitare il problema. Alcuni avvisi possono apparire sotto formati diversi e potrebbero non essere accompagnati da un'icona. In questi casi, la presentazione specifica dell'avviso è imposta dalle autorità competenti.

### <span id="page-3-0"></span>**Alimentazione**

Il monitor deve essere fatto funzionare solamente con il tipo d'alimentazione indicato sull'etichetta. Se non si conosce il tipo d'alimentazione fornita alla propria abitazione, consultare il fornitore d'energia o la locale compagnia elettrica.

Il monitor è dotato di una spina a tre dentelli con messa a terra, dove il terzo dentello serve per la messa a terra. Questa spina potrà essere inserita solo in una pressa con messa a terra. Se la presa di corrente non accomoda spine a tre dentelli, fare installare la corretta presa da un elettricista, oppure utilizzare un adattatore per garantire la messa a terra dell'attrezzatura. Non sottovalutare lo scopo di sicurezza della spina con mass a terra.

Si raccomanda di scollegare la spina in caso di temporali, oppure quando l'unità non è usata per periodi prolungati. Questo impedirà i danni al monitor provocati dai fulmini e dai picchi di corrente.

AN Non sovraccaricare ciabatte e prolunghe. Il sovraccarico può essere causa di incendi o scosse elettriche.

Per garantire il funzionamento appropriato, usare il monitor solo con computer approvati UL che hanno ricettacoli configurati in modo appropriato e marcati 100-240 V CA, Min. 5 A.

La presa a muro deve trovarsi in prossimità dell'attrezzatura ed essere di facile accesso.

### <span id="page-4-0"></span>**Installazione**

ANon collocare il monitor su di un carrello, supporto, treppiede, staffa o tavolo instabile. Se il monitor cade, si possono provocare lesioni alle persone e gravi danni a questo prodotto. Utilizzare solamente carrelli, supporti, treppiedi, staffe o tavoli raccomandati dal produttore oppure venduti con questo prodotto. Qualsiasi installazione del prodotto deve essere eseguita attenendosi alle istruzioni del produttore, e devono essere usati accessori d'installazione raccomandati dal produttore. Un prodotto collocato su carrello deve essere spostato con attenzione.

Non inserire mai oggetti di qualsiasi tipo attraverso le fessure del monitor. Diversamente si possono danneggiare i circuiti e provocare incendi o elettrocuzioni. Non versare mai liquidi sul monitor.

Non collocare la parte frontale del prodotto sul pavimento.

Se si installa il monitor su una parete o in uno scaffale, usare il kit approvato dal produttore, ed attenersi alle istruzioni del kit.

Lasciare dello spazio libero attorno al monitor come mostrato di seguito. Diversamente la circolazione dell'aria potrebbe essere inadeguata e provocare quindi il surriscaldamento, con conseguente pericolo d'incendio o danni al monitor.

Per evitare potenziali danni, ad esempio il distacco del pannello dalla cornice, assicurarsi che il monitor non si inclini verso il basso di oltre -5 gradi. Se si supera l'angolo di inclinazione massimo verso il basso di -5 gradi, i danni al monitor non saranno coperti dalla garanzia.

Fare riferimento alla figura che segue per le aree di ventilazione raccomandate attorno al monitor quando è installato su parete o supporto:

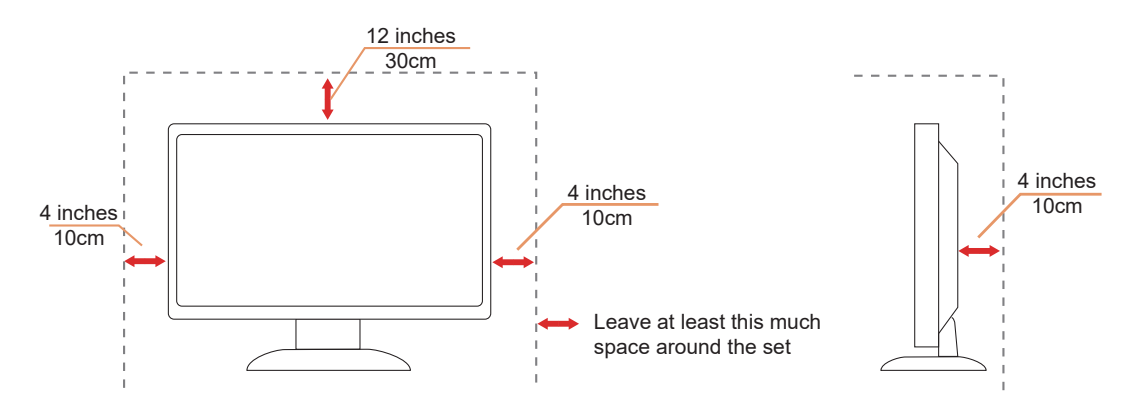

### <span id="page-5-0"></span>**Pulizia**

Pulire regolarmente le coperture con un panno. Si può usare un detergente delicato per pulire le macchie, non usare detergenti forti che possono danneggiare le coperture del prodotto.

Durante la pulizia, assicurarsi che il detergente non penetri all'interno del prodotto. Il panno per la pulizia non deve essere ruvido, diversamente graffierà le superfici.

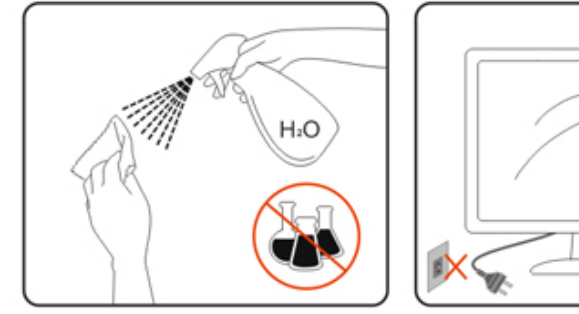

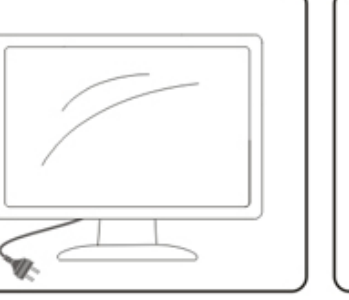

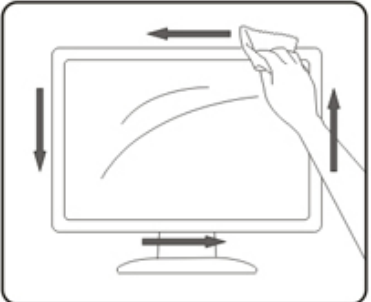

Scollegare il cavo d'alimentazione prima di pulire il prodotto.

### <span id="page-6-0"></span>**Altro**

Se il prodotto emette strani odori, rumori o fumo, scollegare IMMEDIATAMENTE la spina dalla presa di corrente e contattare un Centro assistenza.

Assicurarsi che le aperture per la ventilazione non siano bloccate da mobili o tessuti.

Non far subire al monitor LCD forti vibrazioni o impatti severi durante il funzionamento.

Non colpire o far cadere il monitor durante il funzionamento o il trasporto.

## <span id="page-7-0"></span>**Installazione**

### **Contenuti della confezione**

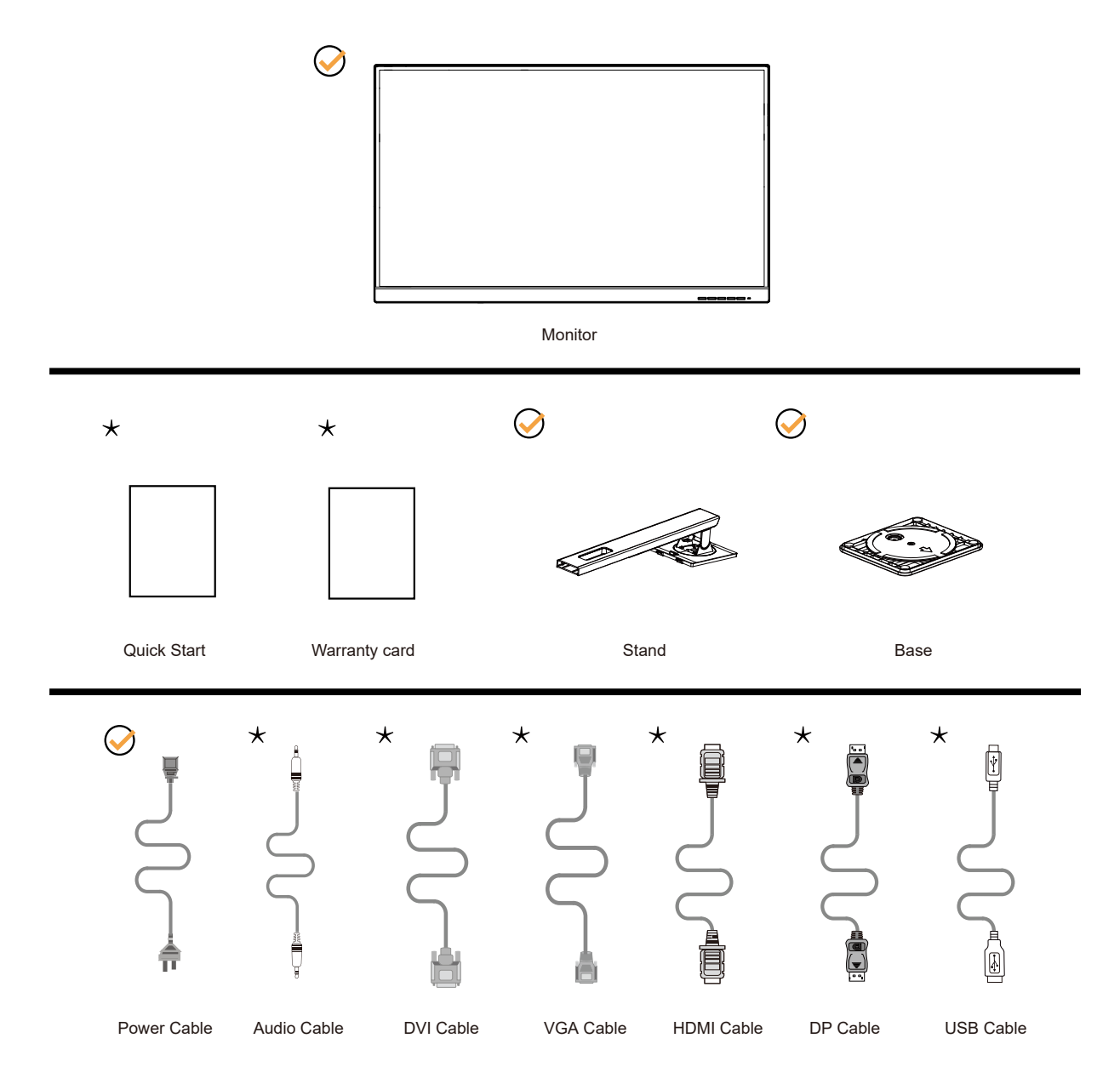

Non tutti i cavi segnale saranno forniti in dotazione in tutti i paesi e zone. Per informazioni, contattare il rivenditore o filiale AOC di zona.

### <span id="page-8-0"></span>**Installazione del supporto e della base**

Attenersi alle fasi che seguono per installare o rimuovere la base.

Installazione:

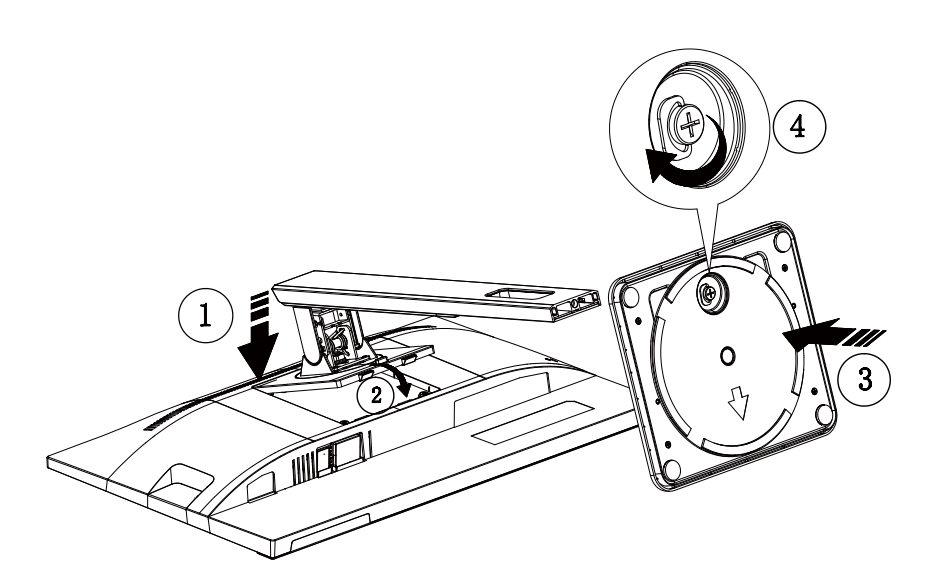

Rimozione:

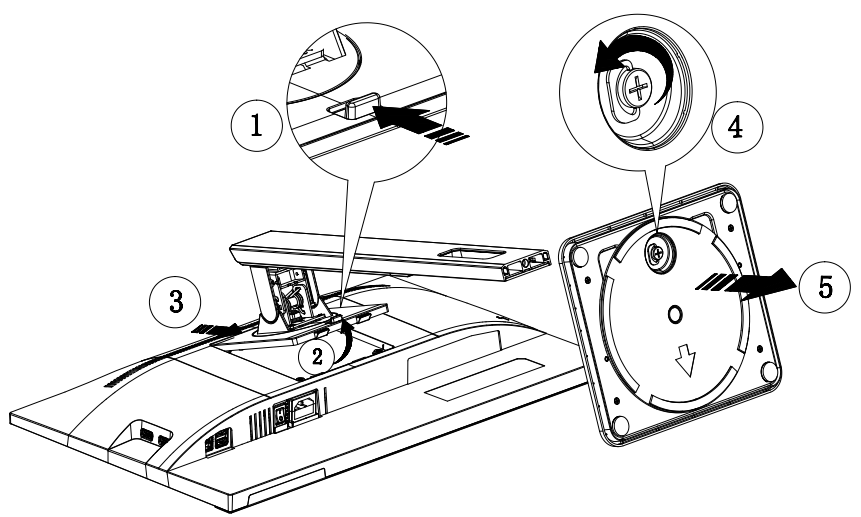

### <span id="page-9-0"></span>**Regolare l'angolo di visuale**

Per ottenere la visione ottimale si raccomanda di guardare all'intera faccia del monitor e poi regolare l'inclinazione in base alle proprie preferenze.

Quando si cambia l'angolazione del monitor, afferrare la base in modo che e il monitor non si sbilanci. Il monitor può essere regolato come indicato di seguito:

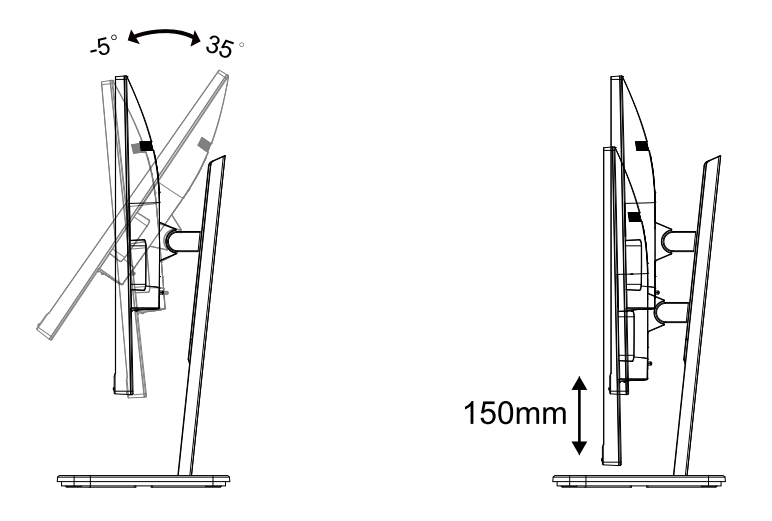

#### **NOTA:**

Non toccare lo schermo LCD quando si eseguono le regolazioni. Diversamente lo schermo LCD potrebbe danneggiarsi o rompersi.

#### **Avvertenza:**

- 1. Per evitare potenziali danni allo schermo, ad esempio il distacco del pannello, assicurarsi che il monitor non si inclini verso il basso di oltre -5 gradi.
- 2. Non premere lo schermo durante la regolazione dell'angolo del monitor. Afferrare solo la cornice.

### <span id="page-10-0"></span>**Collegamento del monitor**

Collegamento dei cavi sul retro del monitor e del computer:

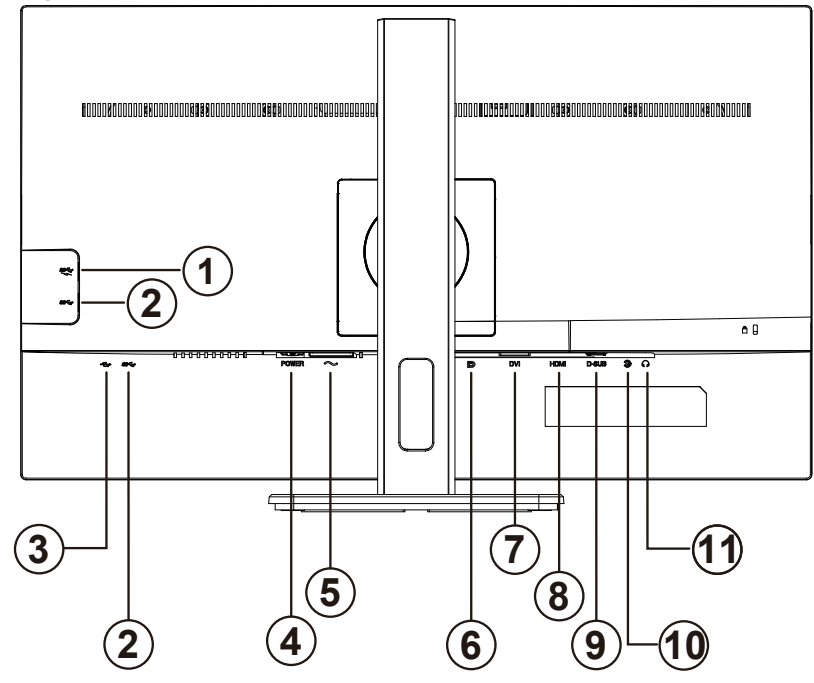

- 1. USB downstream + carica rapida
- 2. USB downstream
- 3. USB upstream
- 4. nterruttore di accensione
- 5. Alimentazione
- 6. DP
- 7. DVI
- 8. HDMI
- 9. D-Sub
- 10. Ingresso linea audio
- 11. Cuffie

#### Collegamento al PC

- 1. Collegare saldamente il cavo di alimentazione alla parte posteriore del display.
- 2. Spegnere il computer e staccare il cavo di alimentazione.
- 3. Collegare il cavo del segnale del display al connettore video nella parte posteriore del computer.
- 4. Inserire il cavo di alimentazione del computer e del display in una presa elettrica nelle vicinanze.
- 5. Accendere il computer e il display.

Se il monitor visualizza un'immagine, l'installazione è completata. In caso contrario, fare riferimento alla sezione Risoluzione dei Problemi.

Spegnere sempre il PC ed il monitor LCD – prima di eseguire i collegamenti – per proteggere le attrezzature.

### <span id="page-11-0"></span>**Montaggio del supporto a muro**

Preparazione al montaggio di un sostegno a muro.

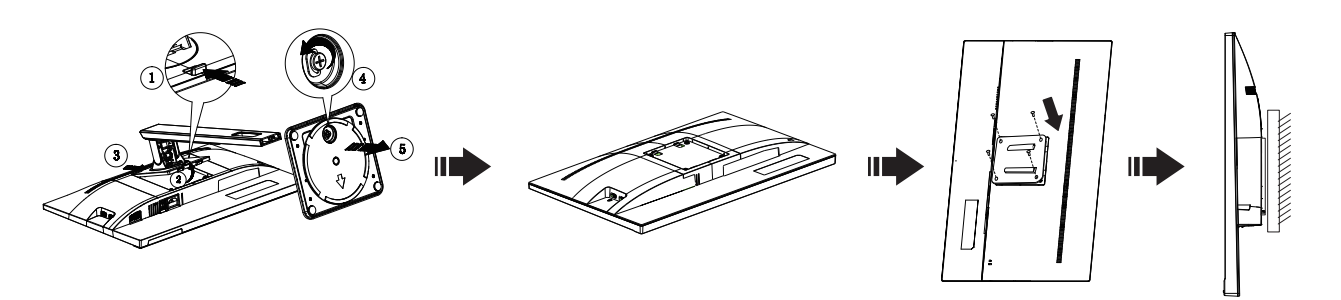

Questo monitor può essere montato su un sostegno a muro che deve essere acquistato separatamente. Scollegare l'alimentazione prima di iniziare questa procedura. Attenersi ai seguenti passaggi:

- 1. Rimuovere la base.
- 2. Seguire le istruzioni del produttore per montare il sostegno a muro.
- 3. Collocare il sostegno sul retro del monitor. Allineare i fori del sostegno con quelli sul retro del monitor.
- 4. Inserire le 4 viti nei fori e stringerle.
- 5. Ricollegare i cavi. Fare riferimento al manuale allegato al supporto di montaggio per le istruzioni riguardo al suo fissaggio alla parete.

#### **Nota** :

I fori per le viti per il montaggio VESA non sono disponibili per tutti i modelli, verificare con il rivenditore o con il reparto ufficiale di AOC.

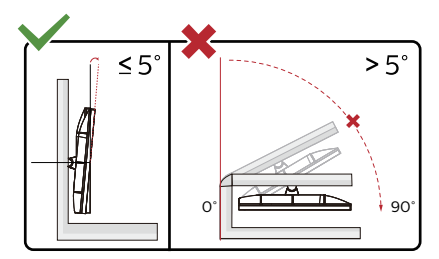

\* Il design del display potrebbe variare da quello illustrato.

#### **Avvertenza:**

- 1. Per evitare potenziali danni allo schermo, ad esempio il distacco del pannello, assicurarsi che il monitor non si inclini verso il basso di oltre -5 gradi.
- 2. Non premere lo schermo durante la regolazione dell'angolo del monitor. Afferrare solo la cornice.

### <span id="page-12-0"></span>**Funzione Adaptive-Sync (Sincronizzazione adattiva) (disponibile per modelli selezionati)**

- 1. La funzione Adaptive-Sync (Sincronizzazione adattiva) è disponibile con DP/HDMI
- 2. Scheda video compatibile: L'elenco di schede consigliate è indicato di seguito. Può essere controllato dal sito www.AMD.com

#### **Schede grafiche**

- Radeon™ RX Vega series
- Radeon™ RX 500 series
- Radeon™ RX 400 series
- Radeon™ R9/R7 300 series (Eccetto R9 370/X, R7 370/X, R7 265)
- Radeon™ Pro Duo (2016)
- Radeon™ R9 Nano series
- Radeon™ R9 Fury series
- Radeon™ R9/R7 200 series (Eccetto R9 270/X, R9 280/X)

- AMD Ryzen™ 7 2700U
- AMD Ryzen™ 5 2500U
- AMD Ryzen™ 5 2400G
- AMD Ryzen™ 3 2300U
- AMD Ryzen™ 3 2200G
- AMD PRO A12-9800
- AMD PRO A12-9800E
- AMD PRO A10-9700
- AMD PRO A10-9700E
- AMD PRO A8-9600
- AMD PRO A6-9500
- AMD PRO A6-9500E
- AMD PRO A12-8870
- AMD PRO A12-8870E
- AMD PRO A10-8770
- AMD PRO A10-8770E
- AMD PRO A10-8750B
- AMD PRO A8-8650B
- AMD PRO A6-8570
- AMD PRO A6-8570E
- AMD PRO A4-8350B
- AMD A10-7890K
- AMD A10-7870K
- AMD A10-7850K
- AMD A10-7800
- AMD A10-7700K
- AMD A8-7670K
- AMD A8-7650K
- AMD A8-7600
- AMD A6-7400K

### <span id="page-13-0"></span>**Funzione AMD FreeSync (disponibile per modelli selezionati)**

- 1. La funzione AMD FreeSync è disponibile con DP/HDMI
- 2. Scheda video compatibile: L'elenco di schede consigliate è indicato di seguito. Può essere controllato dal sito www.AMD.com

#### **Schede grafiche**

- Radeon™ RX Vega series
- Radeon™ RX 500 series
- Radeon™ RX 400 series
- Radeon™ R9/R7 300 series (Eccetto R9 370/X, R7 370/X, R7 265)
- Radeon™ Pro Duo (2016)
- Radeon™ R9 Nano series
- Radeon™ R9 Fury series
- Radeon™ R9/R7 200 series (Eccetto R9 270/X, R9 280/X)

- AMD Ryzen™ 7 2700U
- AMD Ryzen™ 5 2500U
- AMD Ryzen™ 5 2400G
- AMD Ryzen™ 3 2300U
- AMD Ryzen™ 3 2200G
- AMD PRO A12-9800
- AMD PRO A12-9800E
- AMD PRO A10-9700
- AMD PRO A10-9700E
- AMD PRO A8-9600
- AMD PRO A6-9500
- AMD PRO A6-9500E
- AMD PRO A12-8870
- AMD PRO A12-8870E
- AMD PRO A10-8770
- AMD PRO A10-8770E
- AMD PRO A10-8750B
- AMD PRO A8-8650B
- AMD PRO A6-8570
- AMD PRO A6-8570E
- AMD PRO A4-8350B
- AMD A10-7890K
- AMD A10-7870K
- AMD A10-7850K
- AMD A10-7800
- AMD A10-7700K
- AMD A8-7670K
- AMD A8-7650K
- AMD A8-7600
- AMD A6-7400K

### <span id="page-14-0"></span>**Funzione AMD FreeSync Premium (disponibile per modelli selezionati)**

- 1. La funzione AMD FreeSync Premium è disponibile con DP/HDMI
- 2. Scheda video compatibile: L'elenco di schede consigliate è indicato di seguito. Può essere controllato dal sito www.AMD.com

#### **Schede grafiche**

- Radeon™ RX Vega series
- Radeon™ RX 500 series
- Radeon™ RX 400 series
- Radeon™ R9/R7 300 series (Eccetto R9 370/X, R7 370/X, R7 265)
- Radeon™ Pro Duo (2016)
- Radeon™ R9 Nano series
- Radeon<sup>™</sup> R9 Fury series
- Radeon™ R9/R7 200 series (Eccetto R9 270/X, R9 280/X)

- AMD Ryzen™ 7 2700U
- AMD Ryzen™ 5 2500U
- AMD Ryzen™ 5 2400G
- AMD Ryzen™ 3 2300U
- AMD Ryzen™ 3 2200G
- AMD PRO A12-9800
- AMD PRO A12-9800E
- AMD PRO A10-9700
- AMD PRO A10-9700E
- AMD PRO A8-9600
- AMD PRO A6-9500
- AMD PRO A6-9500E
- AMD PRO A12-8870
- AMD PRO A12-8870E
- AMD PRO A10-8770
- AMD PRO A10-8770E
- AMD PRO A10-8750B
- AMD PRO A8-8650B
- AMD PRO A6-8570
- AMD PRO A6-8570E
- AMD PRO A4-8350B
- AMD A10-7890K
- AMD A10-7870K
- AMD A10-7850K
- AMD A10-7800
- AMD A10-7700K
- AMD A8-7670K
- AMD A8-7650K
- AMD A8-7600
- AMD A6-7400K

### <span id="page-15-0"></span>**Funzione AMD FreeSync Premium Pro (disponibile per modelli selezionati)**

- 1. La funzione AMD FreeSync Premium Pro è disponibile con DP/HDMI
- 2. Scheda video compatibile: L'elenco di schede consigliate è indicato di seguito. Può essere controllato dal sito www.AMD.com

#### **Schede grafiche**

- Radeon™ RX Vega series
- Radeon™ RX 500 series
- Radeon™ RX 400 series
- Radeon™ R9/R7 300 series (Eccetto R9 370/X, R7 370/X, R7 265)
- Radeon™ Pro Duo (2016)
- Radeon™ R9 Nano series
- Radeon<sup>™</sup> R9 Fury series
- Radeon™ R9/R7 200 series (Eccetto R9 270/X, R9 280/X)

- AMD Ryzen™ 7 2700U
- AMD Ryzen™ 5 2500U
- AMD Ryzen™ 5 2400G
- AMD Ryzen™ 3 2300U
- AMD Ryzen™ 3 2200G
- AMD PRO A12-9800
- AMD PRO A12-9800E
- AMD PRO A10-9700
- AMD PRO A10-9700E
- AMD PRO A8-9600
- AMD PRO A6-9500
- AMD PRO A6-9500E
- AMD PRO A12-8870
- AMD PRO A12-8870E
- AMD PRO A10-8770
- AMD PRO A10-8770E
- AMD PRO A10-8750B
- AMD PRO A8-8650B
- AMD PRO A6-8570
- AMD PRO A6-8570E
- AMD PRO A4-8350B
- AMD A10-7890K
- AMD A10-7870K
- AMD A10-7850K
- AMD A10-7800
- AMD A10-7700K
- AMD A8-7670K
- AMD A8-7650K
- AMD A8-7600
- AMD A6-7400K

### <span id="page-16-0"></span>**Funzione compatibile G-SYNC (disponibile per modelli selezionati)**

- 1. La funzione compatibile G-SYNC è disponibile con DP/HDMI
- 2. Per vivere un'esperienza di gioco perfetta con G-SYNC, è necessario acquistare una scheda GPU NVIDIA separata che supporti G-SYNC.

#### **Requisiti di sistema G-Sync**

PC collegato al monitor G-SYNC: Schede grafiche supportate: Le funzionalità G-SYNC richiedono schede grafiche NVIDIA GeForce® GTX 650 Ti BOOST o superiori. Driver: R340.52 o successivo Sistema operativo: Windows 10 Windows 8.1 Windows 7 Requisiti di sistema: DisplayPort 1.2 della GPU deve essere supportato. Notebook collegato al monitor G-SYNC: Schede grafiche supportate: Schede grafiche NVIDIA GeForce® GTX 980M, GTX 970M, GTX 965M GPU o superiori Driver: R340.52 o superiore

Sistema operativo: Windows 10 Windows 8.1 Windows 7 Requisiti di sistema: DisplayPort 1.2 azionato direttamente dalla GPU deve essere supportato.

Per ulteriori informazioni su NVIDIA G-SYNC, visitare il sito: https://www.nvidia.cn/

## <span id="page-17-0"></span>**Regolazione**

### **Tasti di scelta**

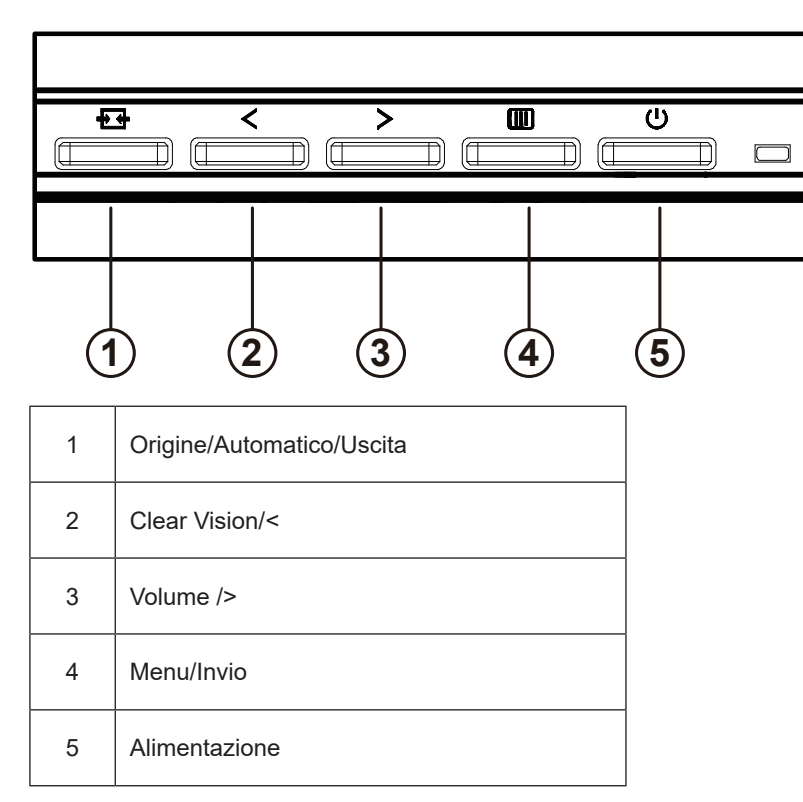

#### **Menu/Invio**

Premere per visualizzare il menu OSD oppure per confermare la selezione.

#### **Alimentazione**

Premere il tasto d'alimentazione per accendere/spegnere il monitor.

#### **Volume**

In assenza di OSD, premere > il tasto Volume per attivare la barra di regolazione del volume. Premere < o > per regolare il volume (solo modelli con altoparlanti).

#### **Origine/Automatico/Uscita**

Quando il menu OSD è chiuso, il tasto Origine/Automatico/Uscita svolge la funzione di tasto di scelta rapida Source (Origine).

Quando il menu OSD è chiuso, premere continuamente il tasto Origine/Automatico/Uscita per 2 secondi per effettuare la configurazione automatica (solo per modelli con D-Sub).

Clear Vision

1.Quando il menu OSD non è visualizzato, premere il tasto"<" per attivare Clear Vision.

2.Usare i tasti "<" o ">" per selezionare tra le impostazioni Weak (Debole), Medium (Medio), Strong (Forte) o Off (Disattiva). L'impostazione predefinita è sempre "Off" (Disattiva).

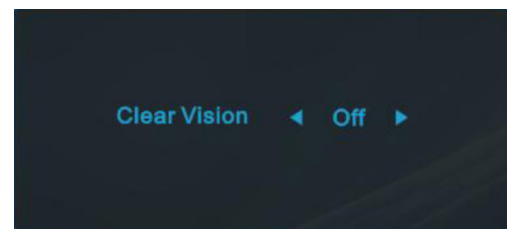

3.Tenere premuto per 5 secondi il tasto "<" per attivare la demo Clear Vision, sullo schermo sarà visualizzato per 5 secondi il messaggio "Clear Vision Demo: on" (Demo Clear Vision: attiva). Premere il tasto Menu o Exit (Esci) ed il messaggio sparirà. Tenere di nuovo premuto per 5 secondi il tasto "<" e la demo Clear Vision sarà disattivata.

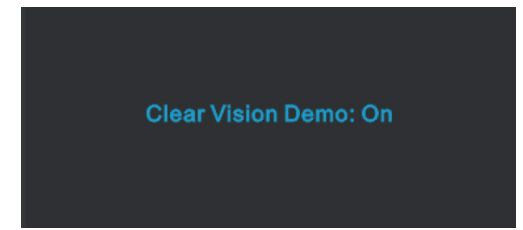

La funzione Clear Vision fornisce la migliore visione delle immagini convertendo le immagini a bassa risoluzione e sfuocate in immagini chiare e vivide.

### <span id="page-19-0"></span>**OSD Setting (Impostazioni OSD)**

**Semplici istruzioni di base sui tasti di controllo.**

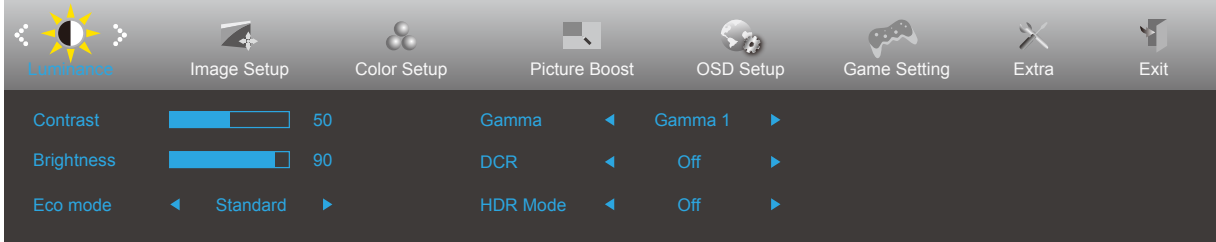

1). Premere il **tasto MENU** per attivare la finestra OSD.

- 2). Premere **Sinistra** o **Destra** per navigare tra le funzioni. Una volta evidenziata la funzione desiderata, premere il **TIII** tasto MENU per attivarla. Premere  $\lt$  Sinistra o  $\gt$  Destra per navigare tra le funzioni del menu secondario. Una volta che la funzione voluta è evidenziata, premere il **[III] tasto MENU** per attivarla.
- 3). Premere  $\lt$  Sinistra o > Destra per cambiare le impostazioni della funzione selezionata. Premere il  $\overline{+ +}$  tasto Uscita per uscire. Ripetere le fasi 2 e 3 per regolare le altre funzioni.
- 4). Funzione di blocco OSD: Per bloccare il menu OSD, tenere premuto il **tasto MENU** mentre il monitor è spento e poi premere il (<sup>1</sup>) tasto d'alimentazione per accendere il monitor. Per sbloccare il menu OSD, tenere premuto il **[11]** tasto MENU mentre il monitor è spento e poi premere il (!) tasto d'alimentazione per accendere il monitor.

#### **Nota:**

- 1). Se il prodotto ha un solo segnale d'ingresso, la voce "Input Select" (Selezione Input) è disabilitata.
- 2). Modalità ECO (tranne la modalità Standard), DCR, modalità DCB e Picture Boost (Potenziamento immagine): per questi quattro stati può essere presente uno solo.

#### <span id="page-20-0"></span>**Luminance (Luminosità)**

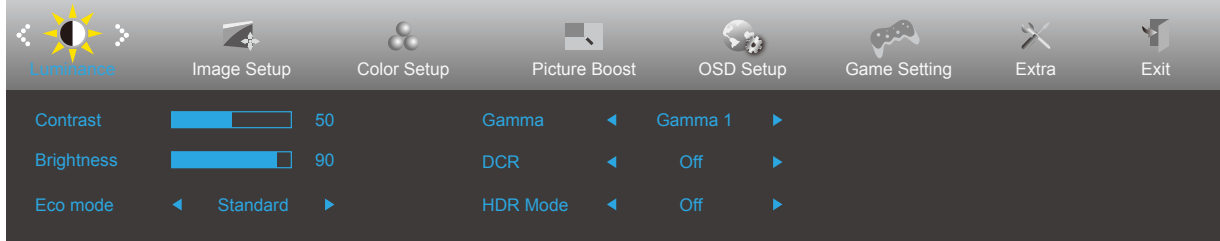

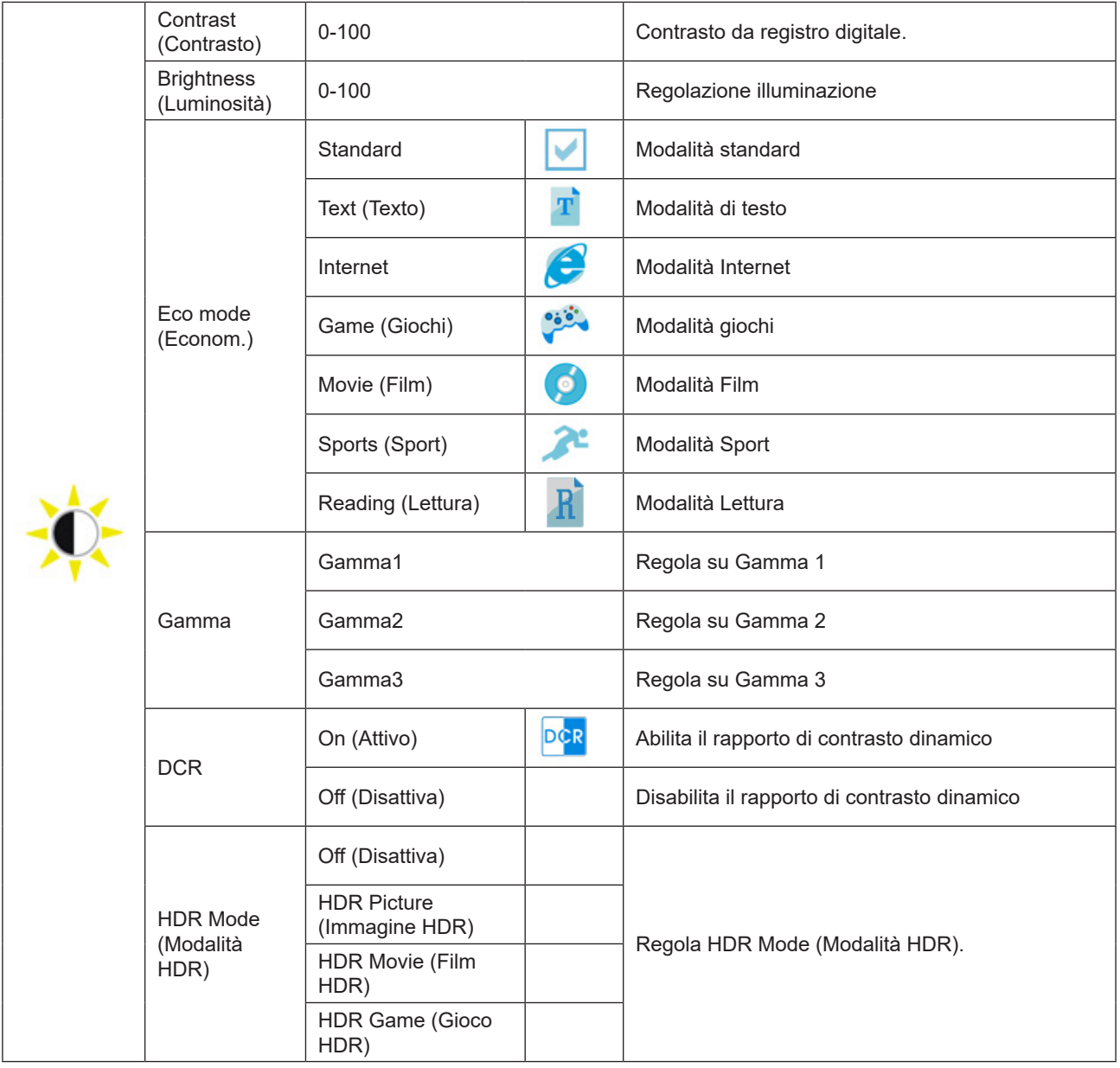

#### **Nota:**

Quando "HDR Mode" (Modalità HDR) è impostato su "non-off" (non spento), non è possibile regolare le voci "Contrast" (Contrasto), "Brightness" (Luminosità), "Gamma".

#### <span id="page-21-0"></span>**Image Setup (Impost. Immagine)**

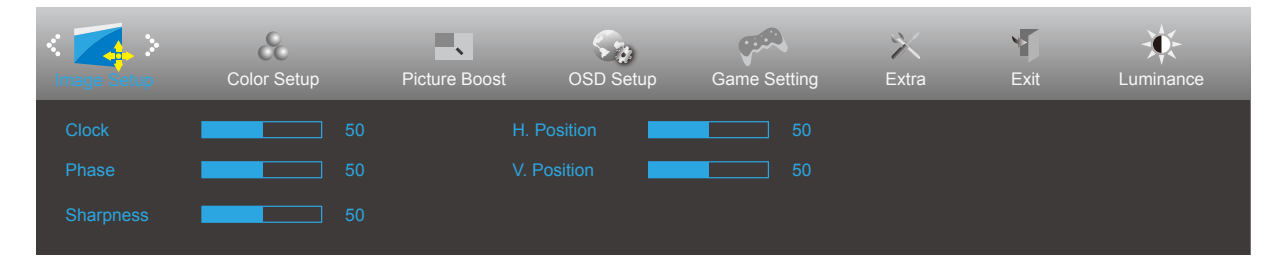

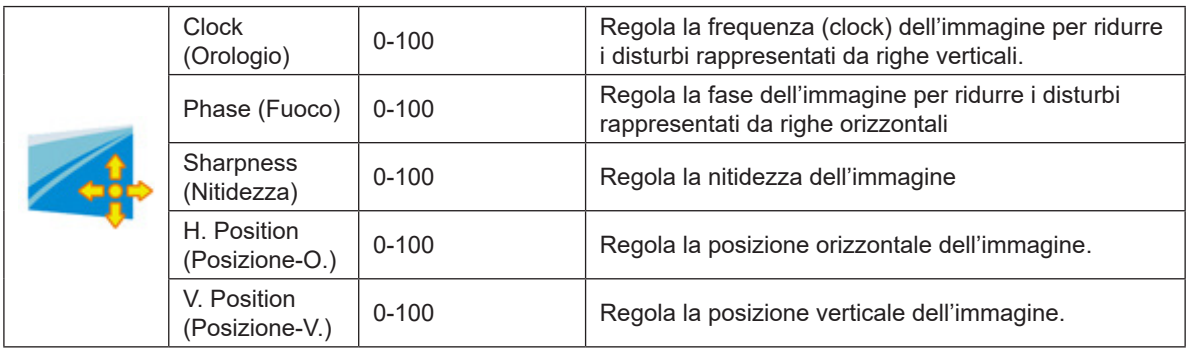

#### <span id="page-22-0"></span>**Color Setup (Configurazione colore)**

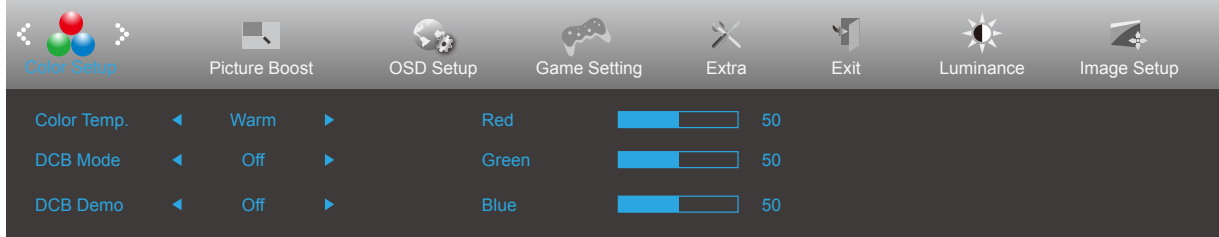

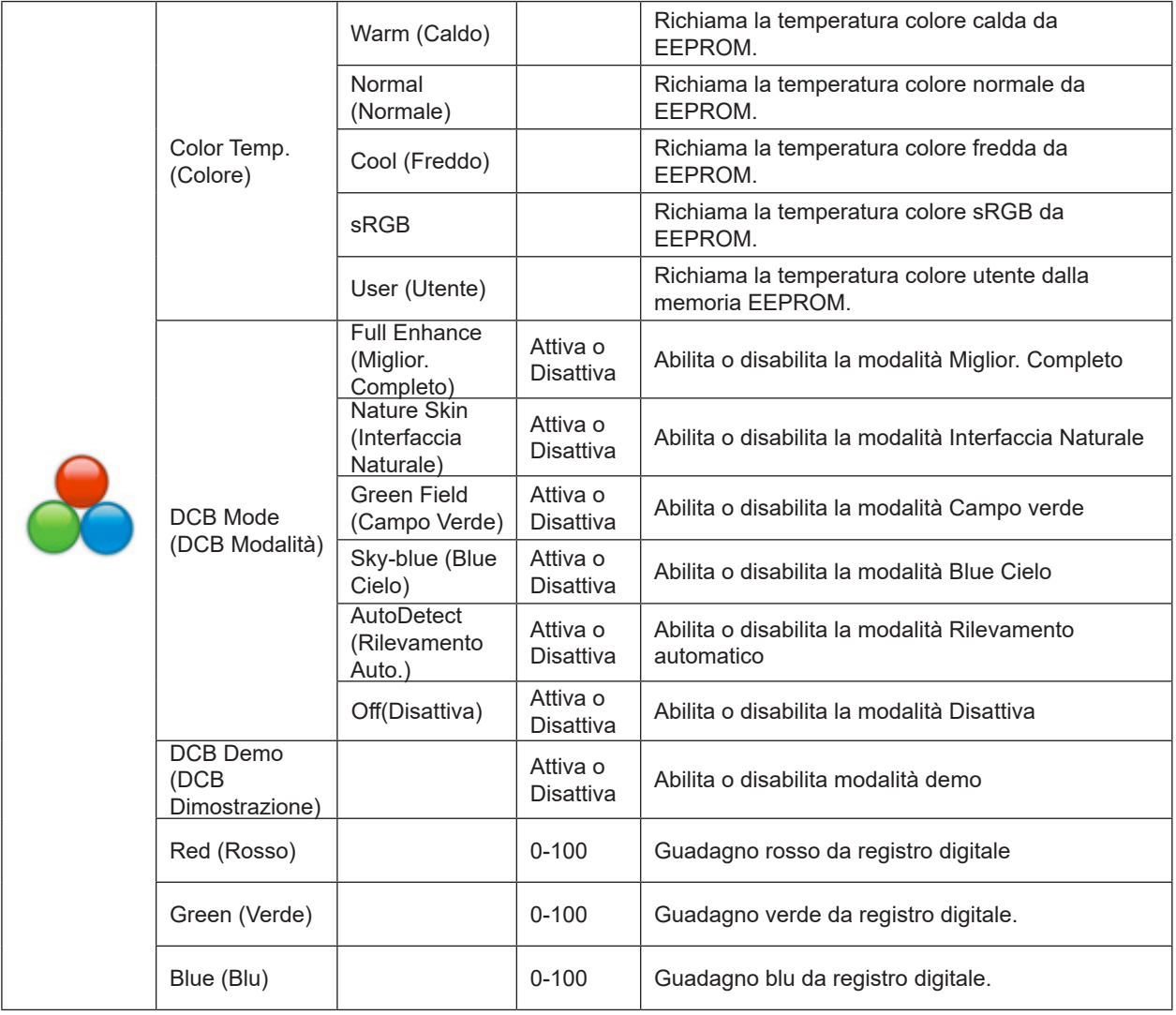

#### **Nota:**

Quando "HDR Mode" (Modalità HDR) in "Luminance" (Luminosità) è impostato su "non-off" (non spento), non è possibile regolare tutte le voci in "Color Setup" (Configurazione colore).

#### <span id="page-23-0"></span>**Picture Boost (Miglior. Immagine)**

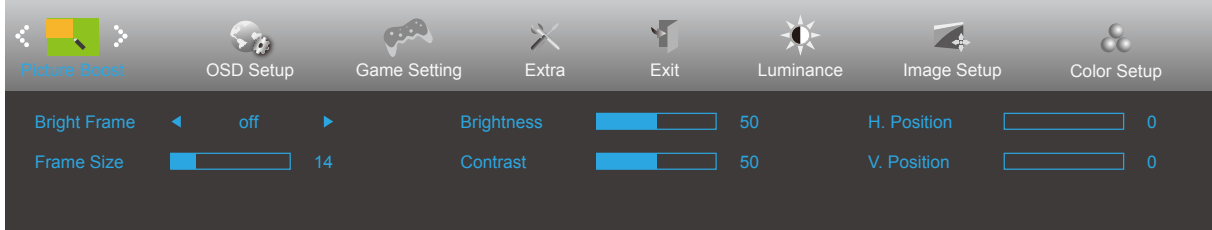

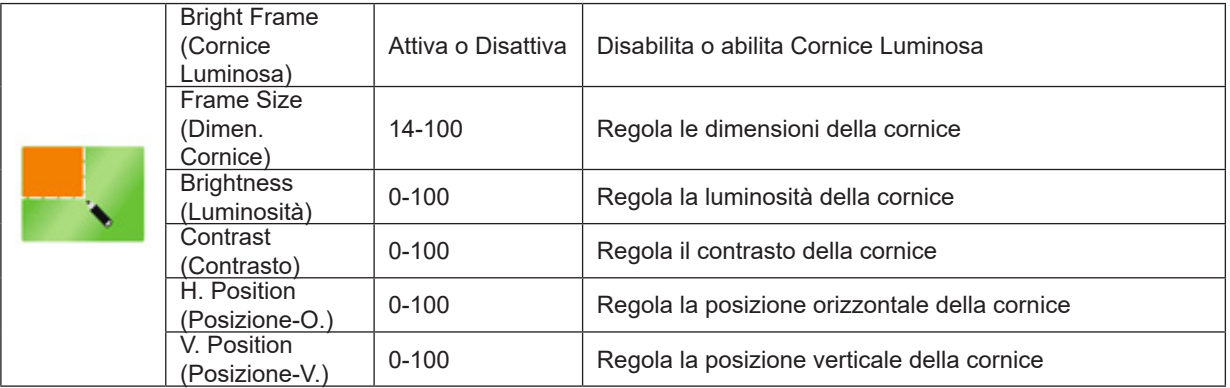

#### **Nota:**

Regolare luminosità, contrasto e posizione della Cornice Luminosa per una migliore esperienza visiva.

Quando "HDR Mode" (Modalità HDR) in "Luminance" (Luminosità) è impostato su "non-off" (non spento), non è possibile regolare tutte le voci in "Picture Boost" (Potenziamento immagine).

#### <span id="page-24-0"></span>**OSD Setup (Impost. OSD)**

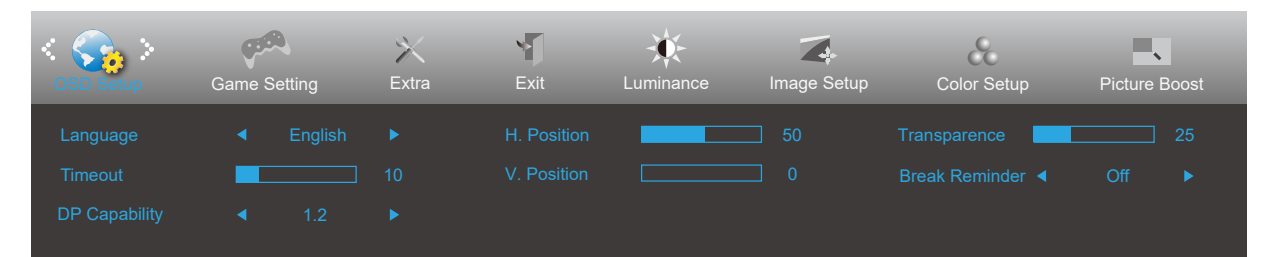

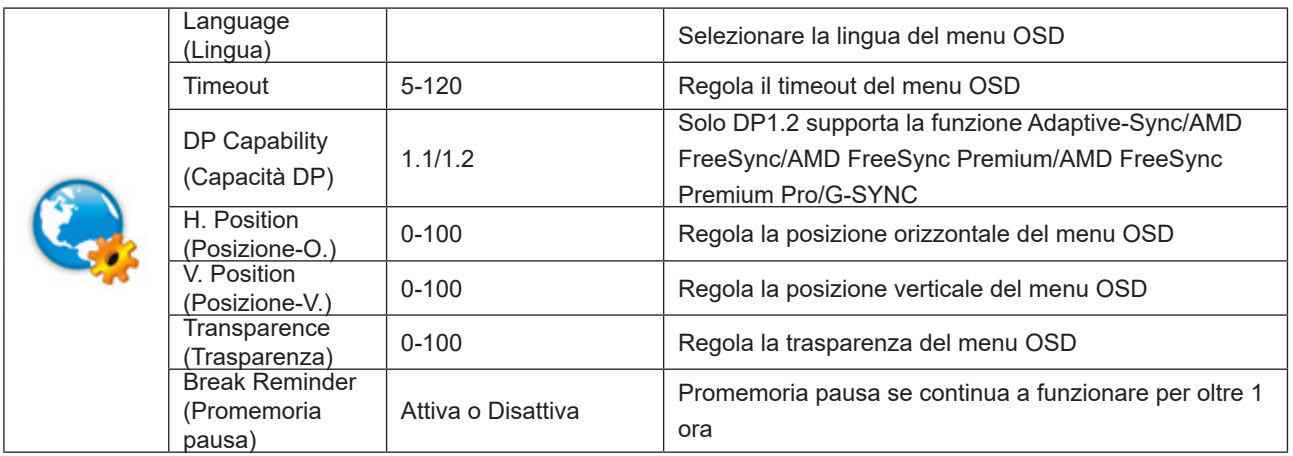

#### **Note:**

Se i contenuti video DP supportano DP1.2, selezionare DP1.2 per DP Capability (Capacità DP); diversamente selezionare DP1.1

#### <span id="page-25-0"></span>**Game Setting (Impostazione gioco)**

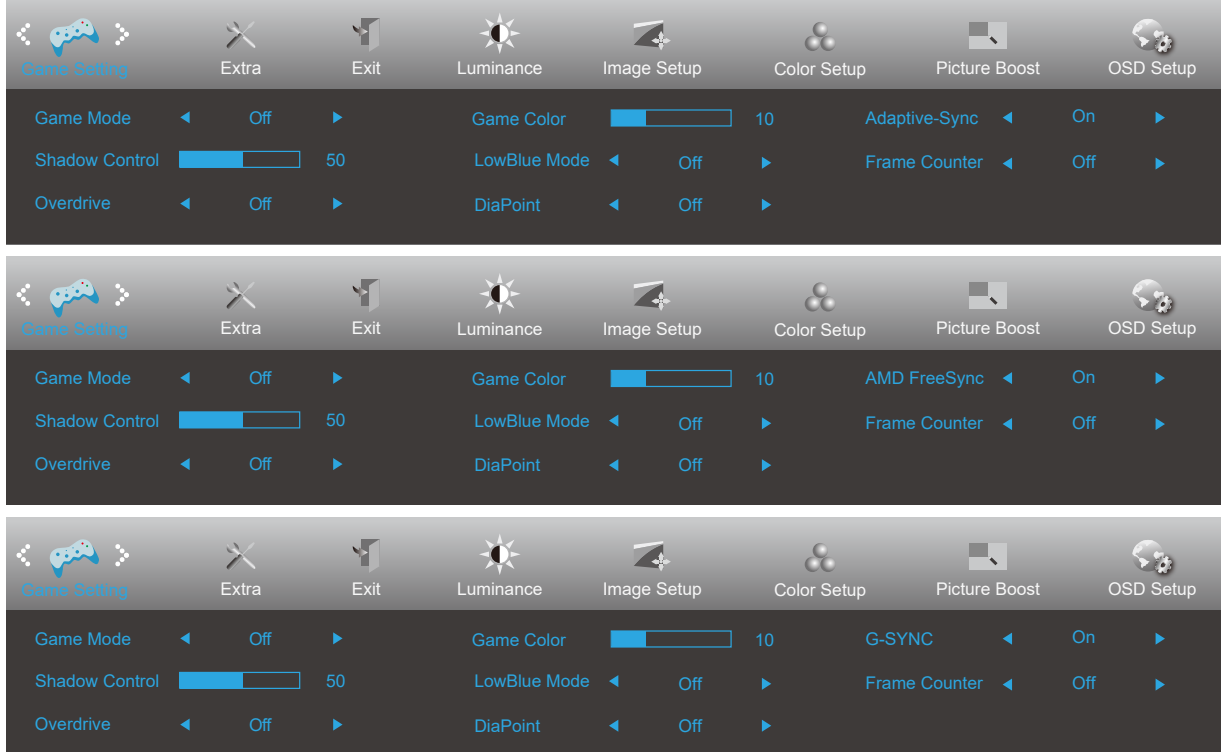

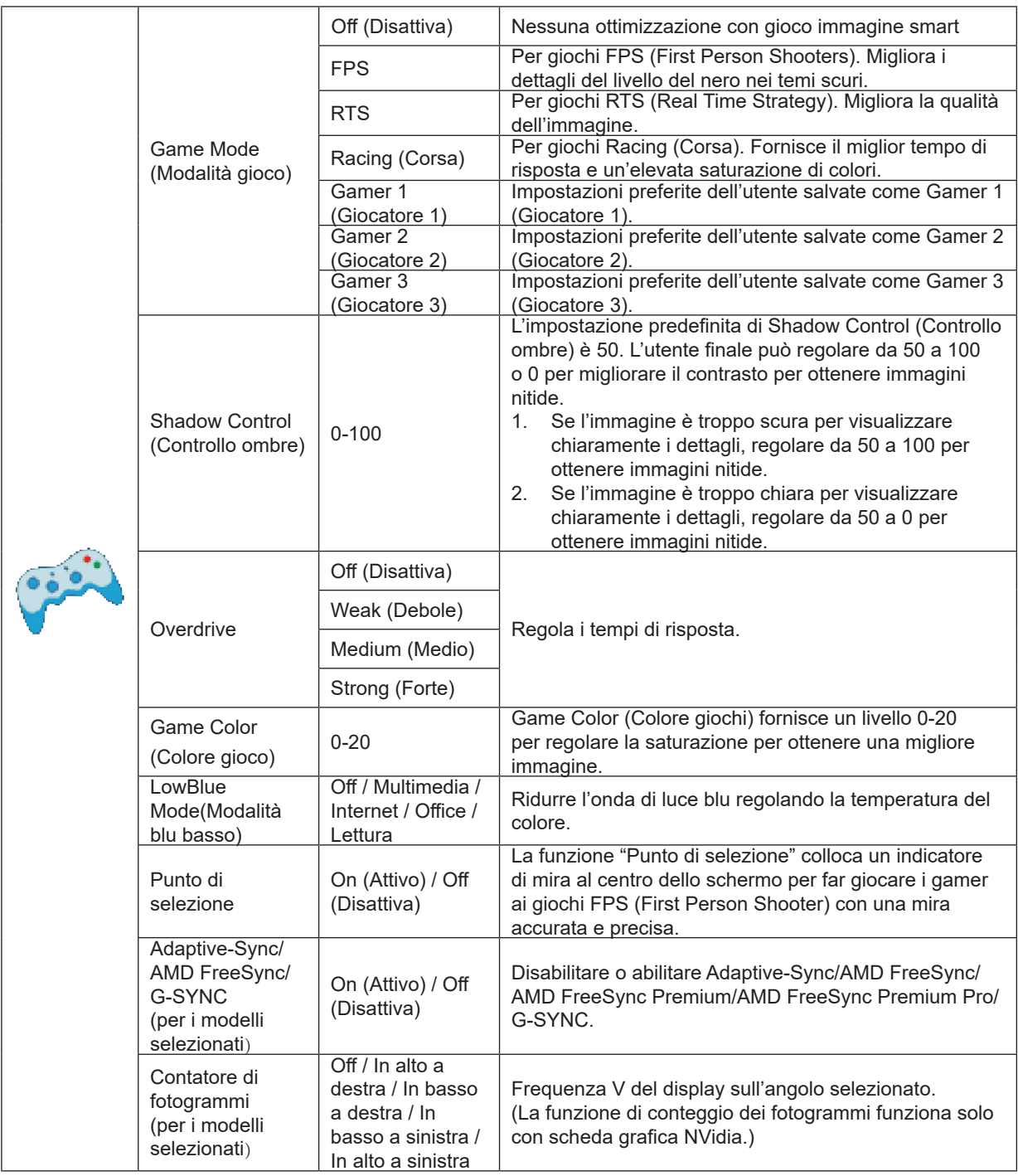

#### **Nota:**

Quando "HDR Mode" (Modalità HDR) in "Luminance" (Luminosità) è impostato su "non-off" (non spento), "Game Mode" (Modalità giochi), "Shadow Control" (Controllo ombre), "Game Color" (Colore gioco), "Low Blue Mode" (Modalità luce blu) non possono essere regolati.

#### <span id="page-27-0"></span>**Extra**

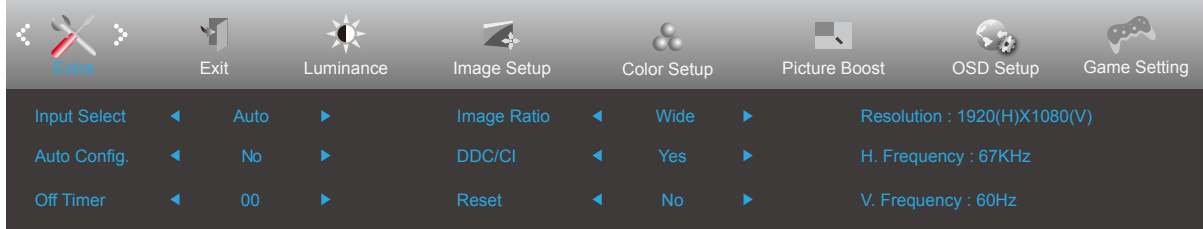

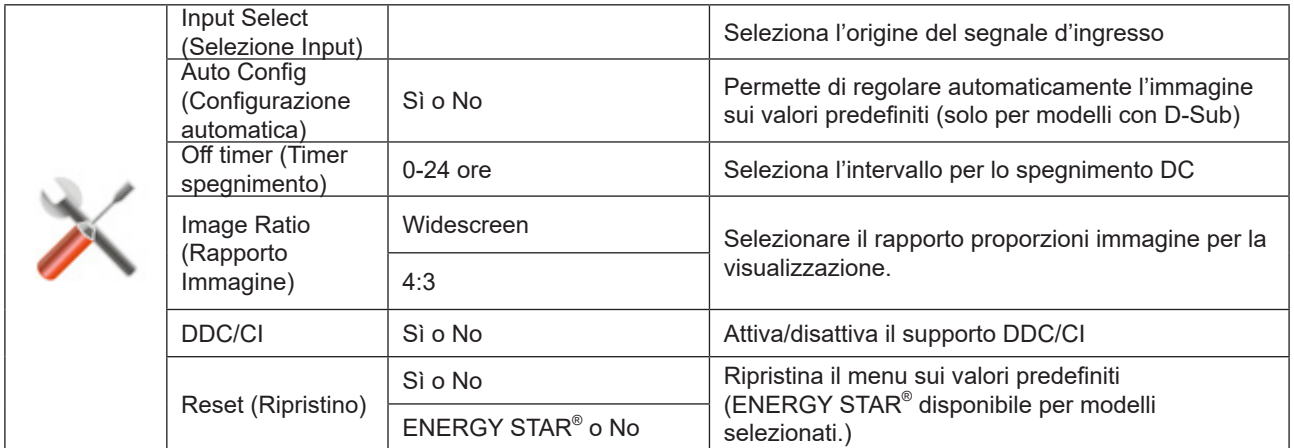

### <span id="page-28-0"></span>**Exit (Esci)**

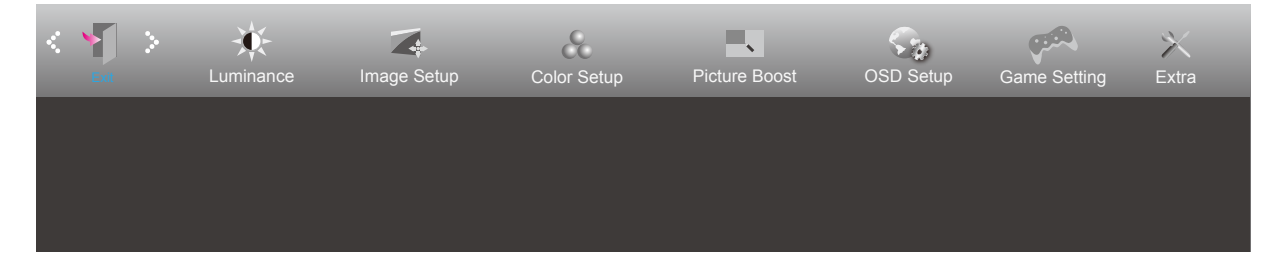

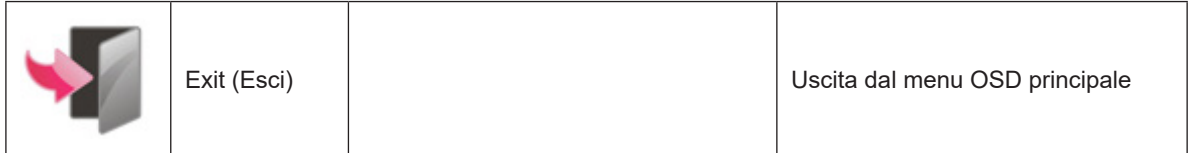

### <span id="page-29-0"></span>**Indicatore LED**

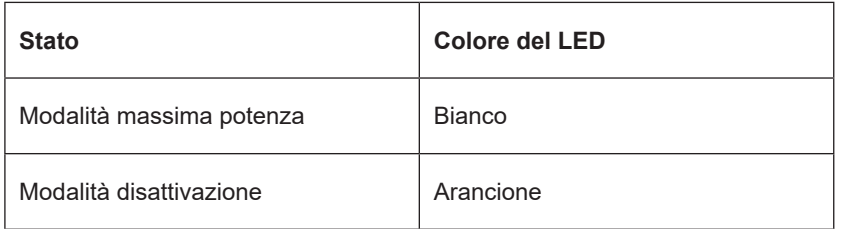

## <span id="page-30-0"></span>**Risoluzione problemi**

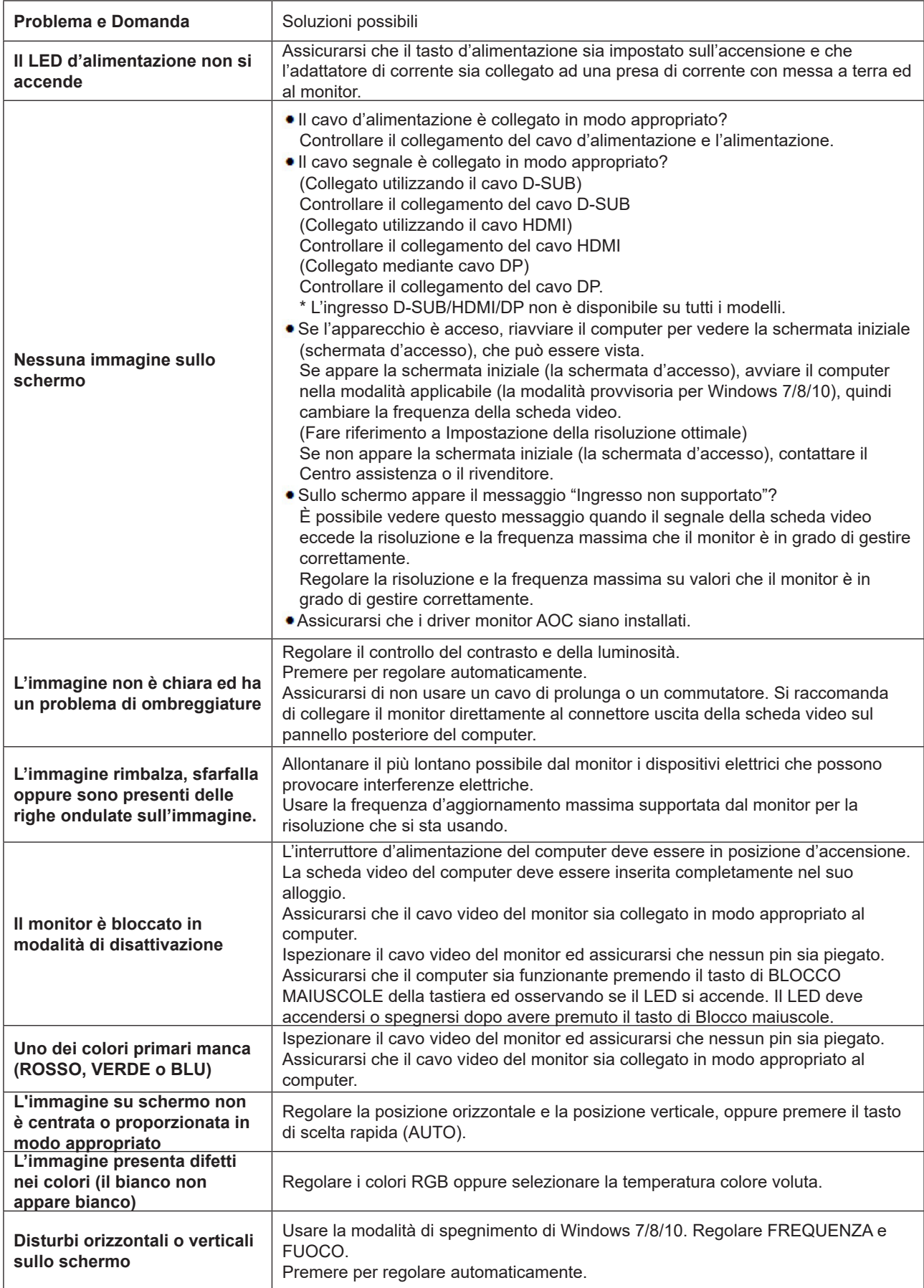

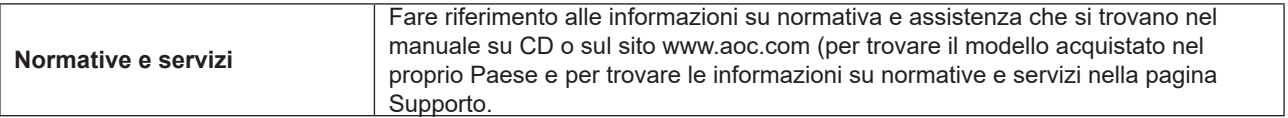

## <span id="page-32-0"></span>**Specifiche**

### **Specifiche generali**

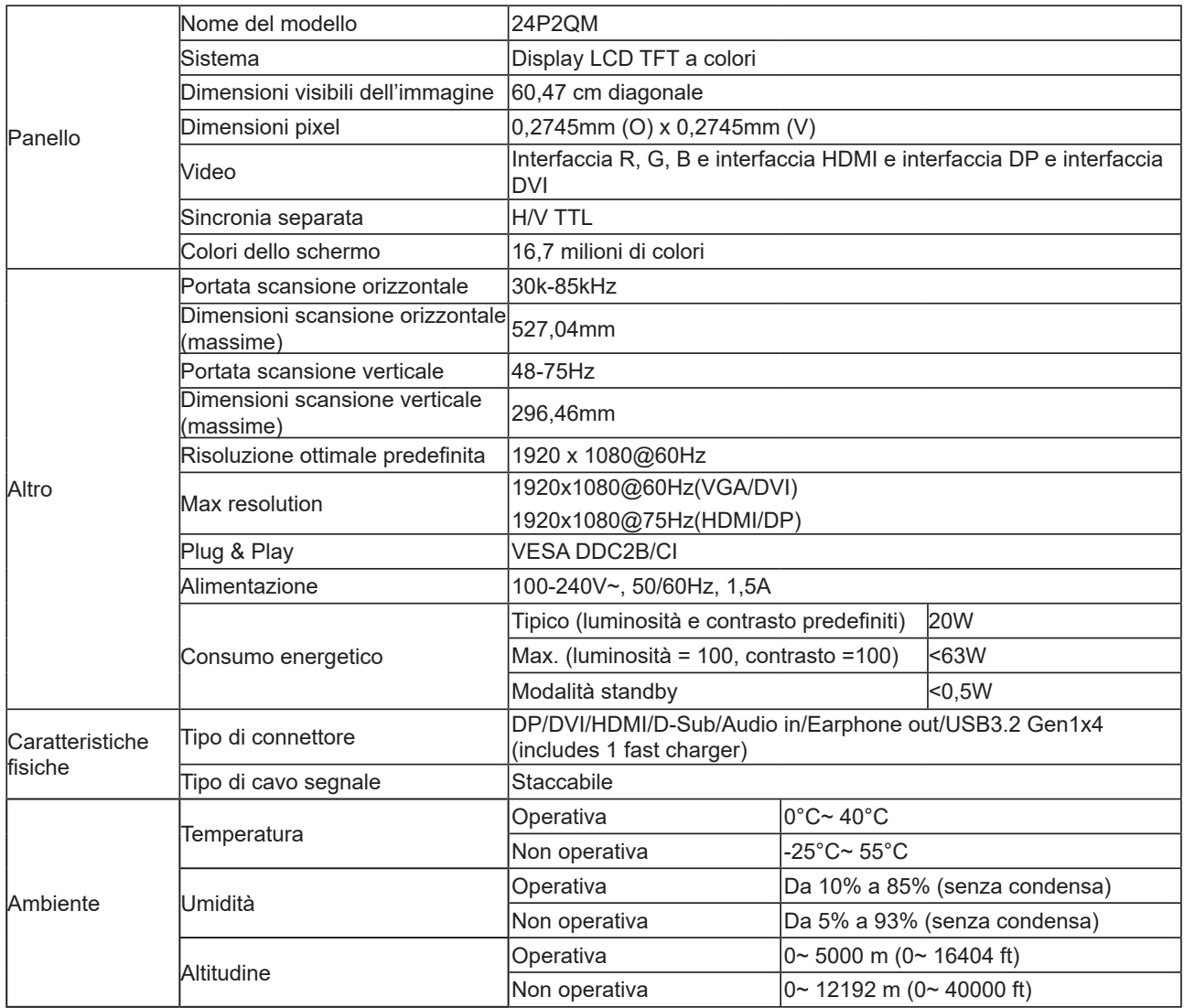

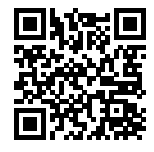

### <span id="page-33-0"></span>**Modalità di visualizzazione preimpostate**

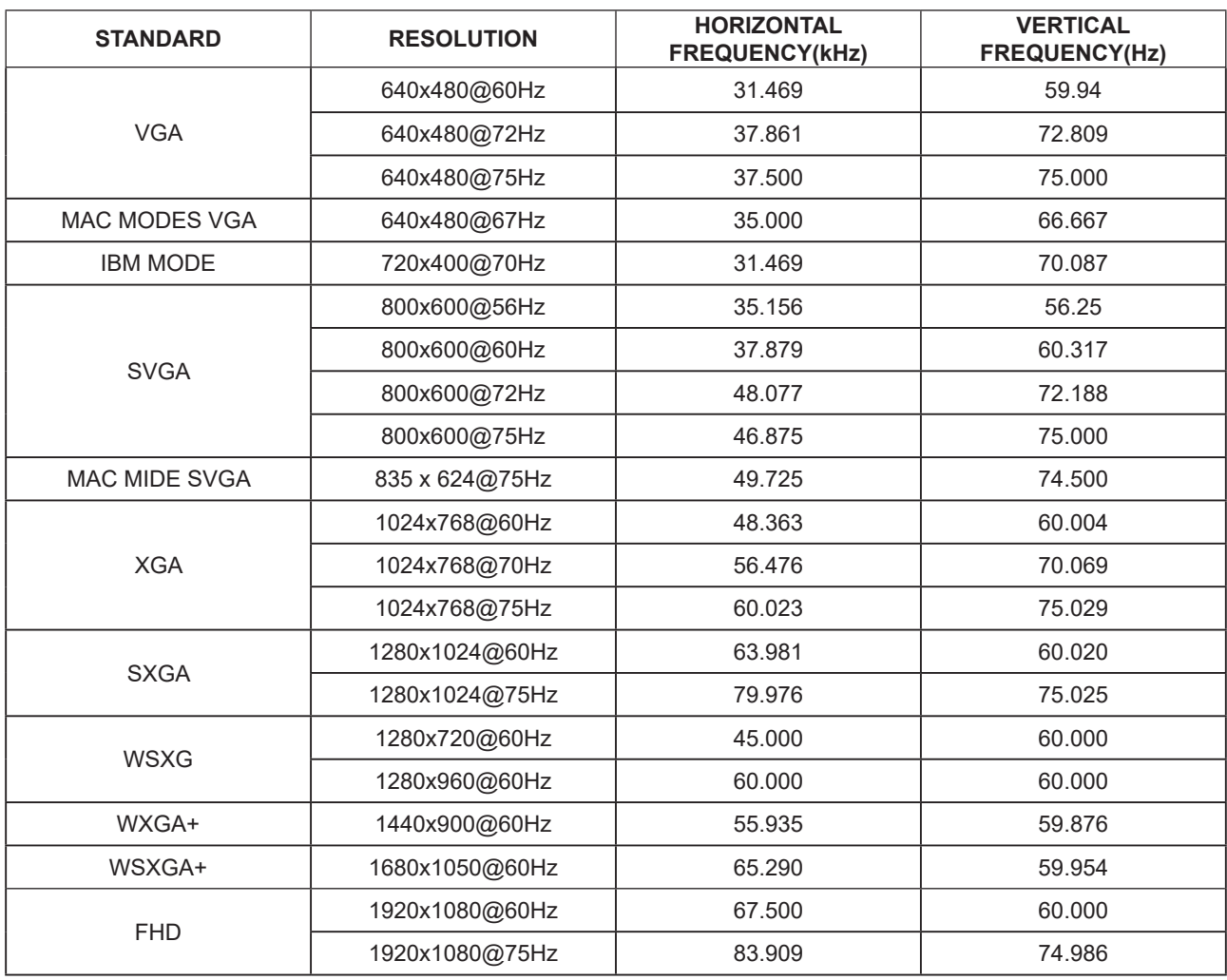

### <span id="page-34-0"></span>**Assegnazione dei pin**

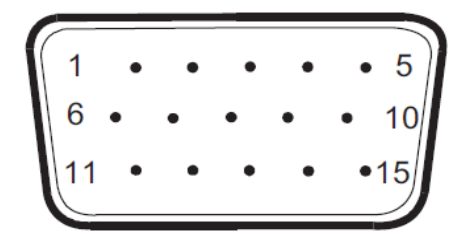

#### Cavo segnale schermo a colori a 15 pin

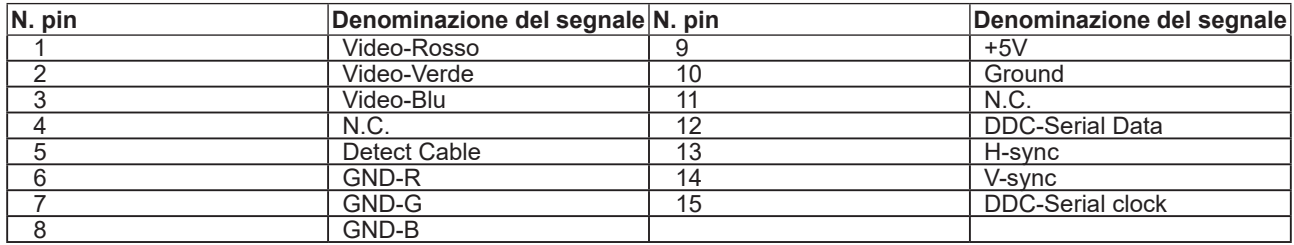

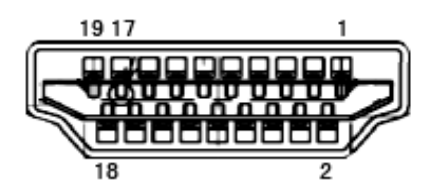

Cavo segnale schermo a colori a 19 pin

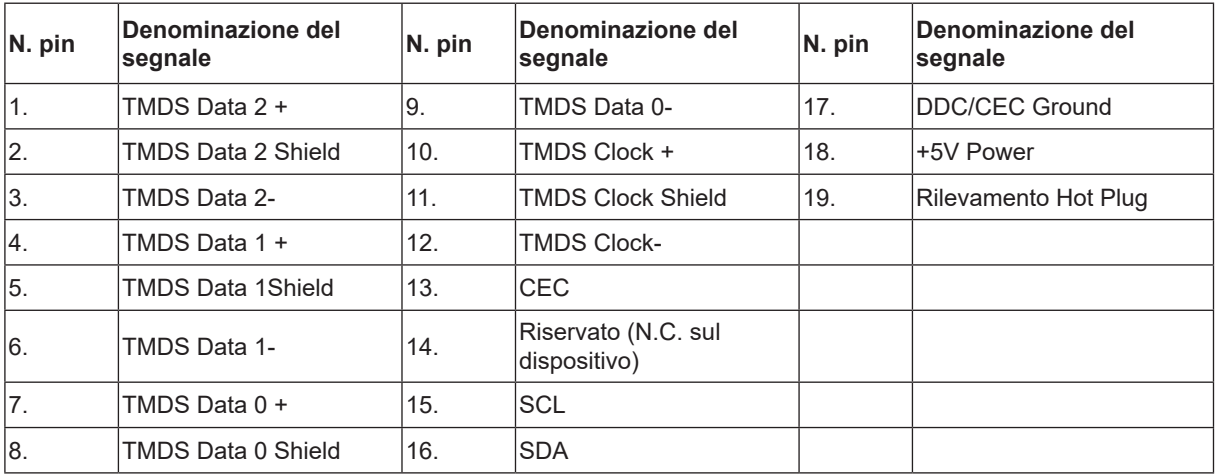

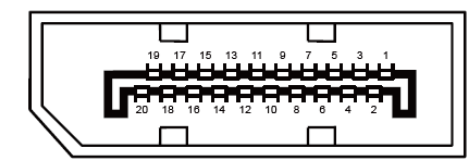

Cavo segnale schermo a colori a 20 pin

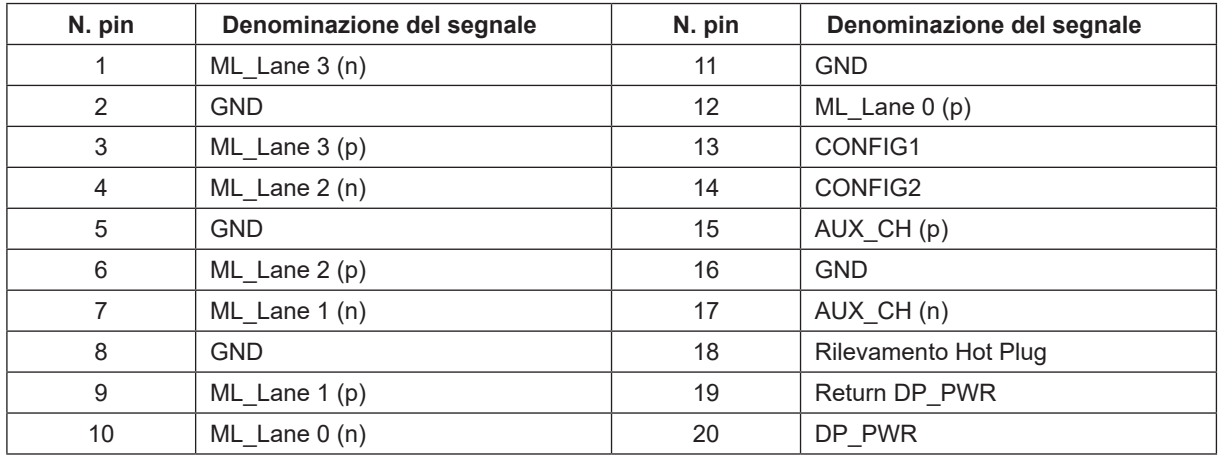

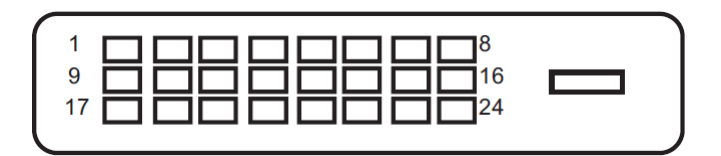

Cavo segnale schermo a colori a 24 pin

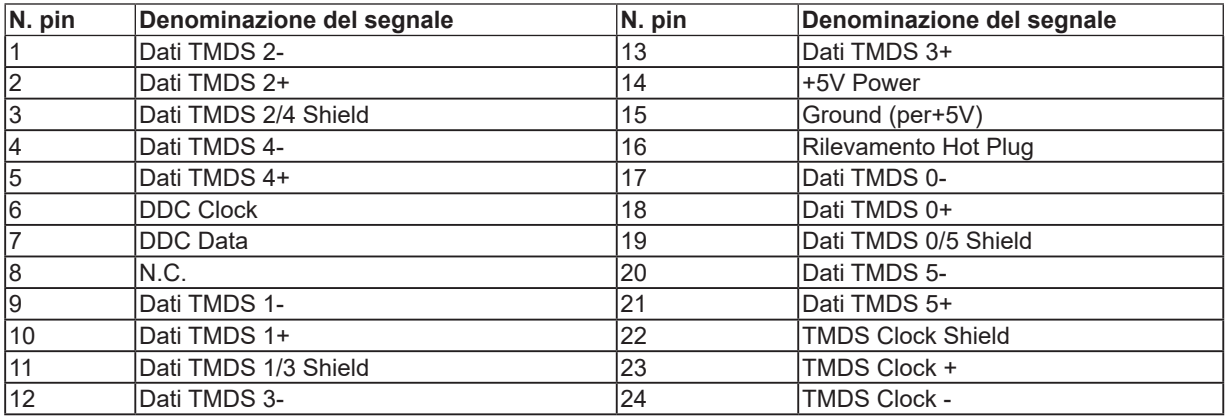

**\* per i modelli selezionati**

### <span id="page-36-0"></span>**Plug and Play**

#### **Funzione Plug & Play DDC2B**

Questo monitor è dotato di capacità VESA DDC2B in conformità allo STANDARD VESA DDC. Permette al monitor di informare il sistema host della sua identità e, in base al livello DDC usato, di comunicare informazioni aggiuntive sulle sue capacità di visualizzazione.

DDC2B è un canale bidirezionale di dati basato sul protocollo I2C. L'host può richiedere informazioni EDID tramite il canale DDC2B.

### **Raccomandazioni per evitare la sindrome da visione al computer (CSV) (applicabile solo al modello di applicazione)**

I monitor AOC sono progettati per evitare astenopia causata dall'uso prolungato del computer. Funzioni per alleviare l'affaticamento degli occhi:

- Schermo antiriflesso: Il rivestimento antiriflesso riduce efficacemente i riflessi fastidiosi che causano affaticamento degli occhi.
- Tecnologia antisfarfallio: La tecnologia antisfarfallio è progettata per regolare la luminosità e ridurre lo sfarfallio per un'esperienza di visione più confortevole.
- Modalità LowBlue: La luce blu potrebbe contribuire all'affaticamento degli occhi. La modalità LowBlue consente di impostare diversi livelli di filtro per la luce blu per diverse condizioni di lavoro.
- Modalità EasyRead: La modalità EasyRead offre un'esperienza di lettura simile al cartaceo durante la lettura di documenti lunghi.

Seguire questi consigli per configurare la workstation per ridurre efficacemente l'affaticamento degli occhi e massimizzare la produttività lavorativa.

- 1. Regolare l'ergonomia della scrivania e della sedia in modo che: i piedi siano ben appoggiati a terra, si sia a un braccio di distanza dal monitor, si possano appoggiare comodamente le mani sulla tastiera e sul mouse e gli occhi siano 5-7 cm sotto la parte superiore del monitor. Se si utilizzano occhiali con lenti bifocali o progressive, impostare l'altezza del monitor in modo da non dover inclinare eccessivamente la testa.
- 2. Selezionare la modalità del monitor appropriata per il lavoro o impostare la luminosità e il contrasto ai livelli preferiti.
- 3. Verificare che nessuna luce o finestra venga riflessa dallo schermo negli occhi da questa posizione. Regolare l'illuminazione ambientale in modo che l'area dietro il monitor corrisponda alla luminosità del monitor quando si visualizza un documento vuoto. Evita l'illuminazione fluorescente e le superfici che riflettono la luce.
- 4. Stabilire abitudini di lavoro ottimali: Una breve pausa di 5-10 minuti ogni ora può essere più efficace nel ridurre l'affaticamento degli occhi rispetto alle pause di 15 minuti ogni 2 ore. Battere le palpebre consapevolmente più spesso mentre si lavora.
- 5. Effettuare esercizi per gli occhi: Guardare gli oggetti a diverse distanze lunghe. Chiudere gli occhi e ruotarli delicatamente in cerchio. Allungare delicatamente il collo inclinando lentamente la testa in avanti, all'indietro e lateralmente.